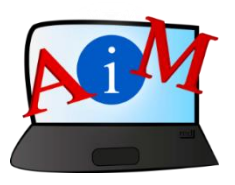

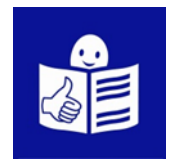

# Podstawy obsługi komputera i ICT

# Mapy Google

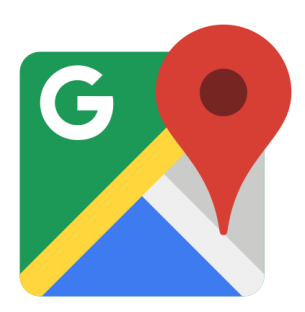

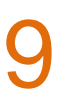

#### **Wprowadzenie**

Broszura którą czytasz jest częścią serii broszur.

Mają one na celu pomoc i naukę w korzystaniu z komputera i internetu.

Broszury napisane są przy użyciu łatwego do odczytania języka.

Każda z nich dotyczy innego tematu.

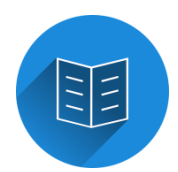

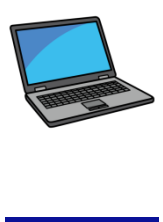

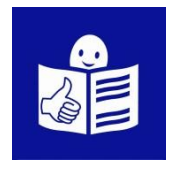

## **Tematy serii broszur:**

1. Włączanie, wyłączanie i uruchamianie ponowne komputera. Mysz i klawiatura.

2. Pulpit – przenoszenie plików, tworzenie i usuwanie folderów.

3. Funkcje ułatwień dostępu - skróty klawiaturowe.

4. Pamięć USB.

5. Microsoft Word.

6. Edytor Wideo.

7. Bezpieczeństwo cyfrowe.

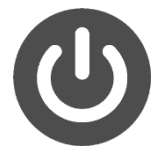

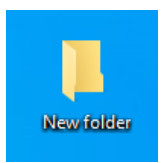

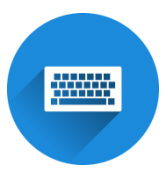

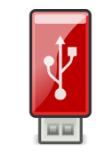

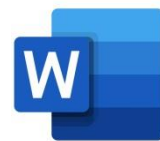

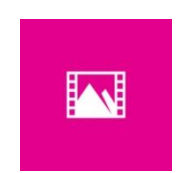

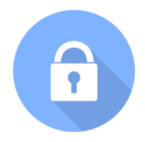

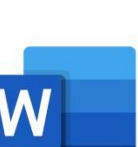

8. Google Chrome

9. Map Google

10. YouTube

11. Gmail

12. Facebook i Messenger

13. Pixlr X

14. Curriculum Vitae Europass

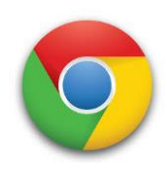

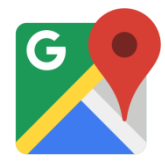

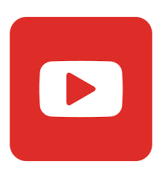

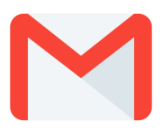

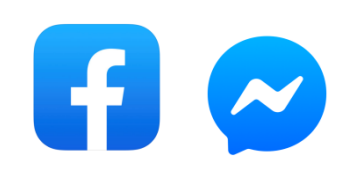

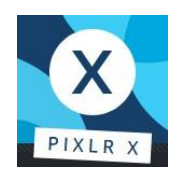

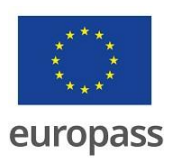

**Seria broszur napisana została przez ekspertów z 7 organizacji.**

**Te organizacje to:**

Associazione Uniamoci Onlus z Włoch.

Asociacija "Aktyvus Jaunimas" z Litwy.

Centro Social e Paroquial Santos Martires z Portugalii.

Tallinna Tugikeskus JUKS z Estonii.

IES El Greco z Hiszpanii.

Towarzystwo Wspierania Inicjatyw

Społecznych Alpi z Polski.

Università Degli Studi Di Catania z Włoch.

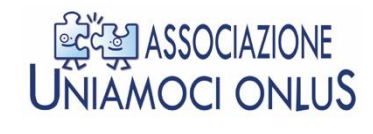

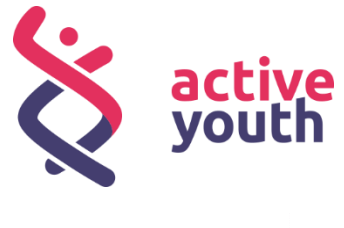

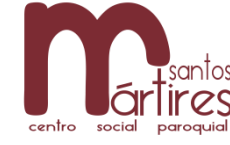

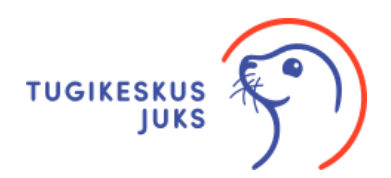

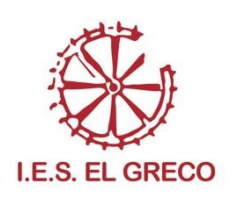

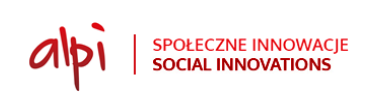

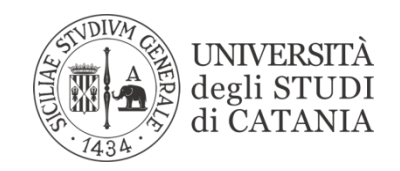

Więcej informacji na temat projektu można znaleźć na tej stronie internetowej:

<https://accessibleinformationmaterial.blogspot.com/>

Seria książek powstała w wyniku programu

Erasmus+.

Erasmus+

Projekt w ramach Erasmus+ nosi tytuł:

Accessible Information Material.

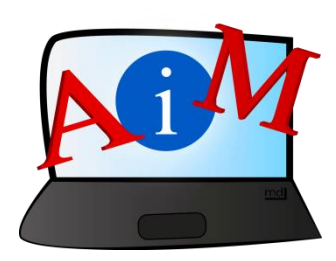

# SŁOWNICTWO

**Erasmus+** jest to program Unii Europejskiej,

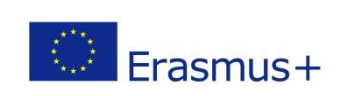

który finansuje różne projekty.

**Jak korzystać z Map Google w celu uzyskania wskazówek** 

**Wprowadzenie**

**Mapy Google to narzędzie mapowe.**

**Pomaga znaleźć drogę lub znaleźć trasę do wybranego miejsca.**

**Możesz korzystać z Map Google na swoim telefonie,** 

**tablecie lub komputerze.**

**Możesz także wybrać, w jaki sposób chcesz wybrać się w podróż. Możesz to zrobić pieszo lub transportem.**

To jest ich symbol:

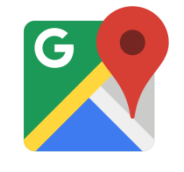

W naszym tekście używamy słowa **urządzenie**.

Urządzeniem może być Twój telefon, tablet lub komputer -

zależnie z czego korzystasz.

# **Używanie Map google na telefonie lub tablecie.**

Jeśli chcesz korzystać z Map Google na telefonie lub tablecie, możesz użyć aplikacji **Mapy Google**.

Jeśli nie masz aplikacji **Mapy Google** na swoim urządzeniu, musisz je pobrać.

Możesz pobrać **Mapy Google** za darmo z:

- **App Store** na **iPhona lub iPada**
- **- Sklep Google Play** na urządzeniach z **Androidem**

**Uzyskiwanie wskazówek na urządzeniu** 

**1. Włącz lokalizację dla lepszego funkcjonowania aplikacji.**

Google Play

Na iPhonie i iPadzie możesz włączyć lokalizację w

**Ustawieniach.**

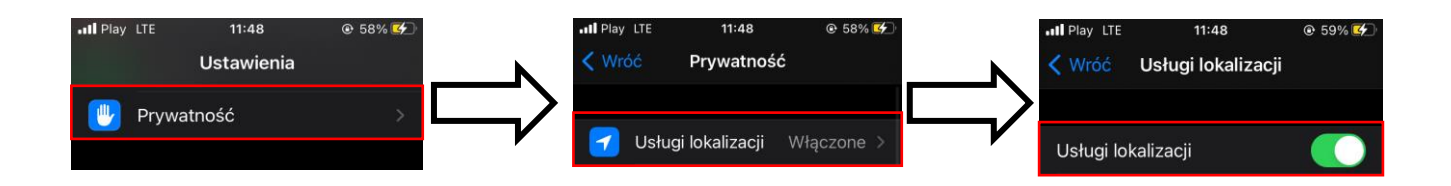

Na urządzeniach z systemem Android przesuń palcem w dół po menu od góry ekranu i stuknij ikonę **Dane Lokalizacyjne.**

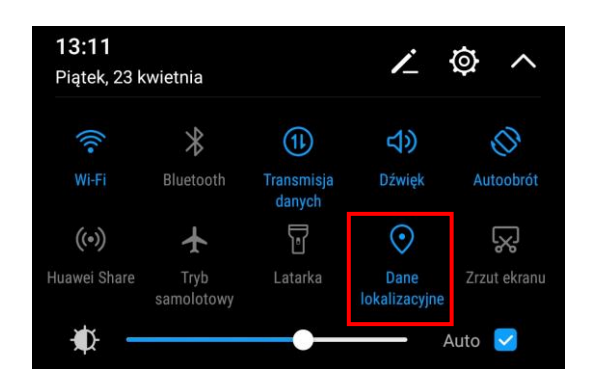

# **2. Otwórz aplikację Mapy Google.**

To jest symbol aplikacji

Stuknij tę ikonę na telefonie lub tablecie.

Pokaże się mapa z Twoją aktualną lokalizacją.

Twoja aktualna lokalizacja jest zaznaczona

jako niebieska kropka.

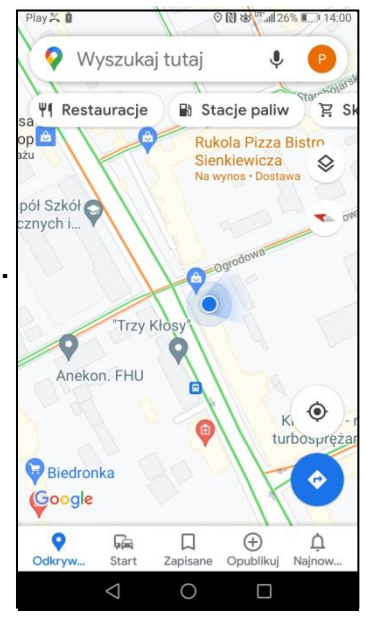

### **3. Dotknij paska wyszukiwania, aby wyszukać wybraną**

## **lokalizację**.

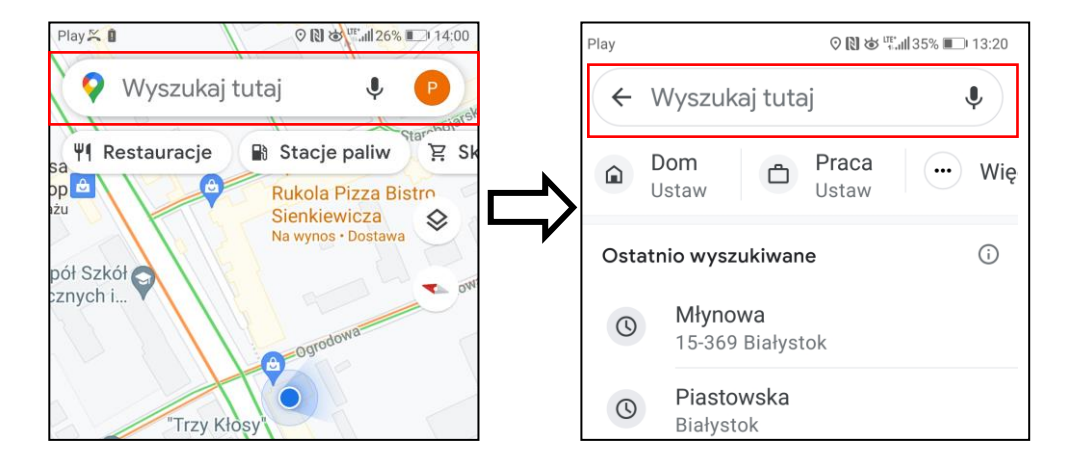

Możesz teraz wyszukać trasę. Musisz znać adres lub nazwę

miejsca docelowego.

# **4. Wpisz adres lub nazwę celu podróży.**

Pod paskiem wyszukiwania ukaże się lista wyników

wyszukiwania.

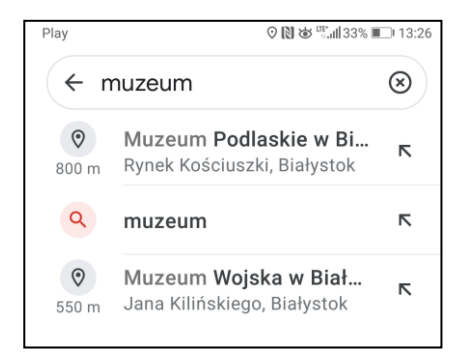

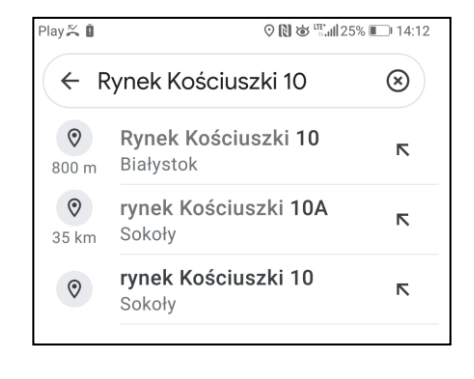

# **5. Wybierz pożądane miejsce lub adres z wyników**

# **wyszukiwania.**

Twój **cel podróży** pokaże się na

wyświetlonej mapie.

**Miejsce docelowe** jest zaznaczone na

mapie **czerwoną pinezką**.

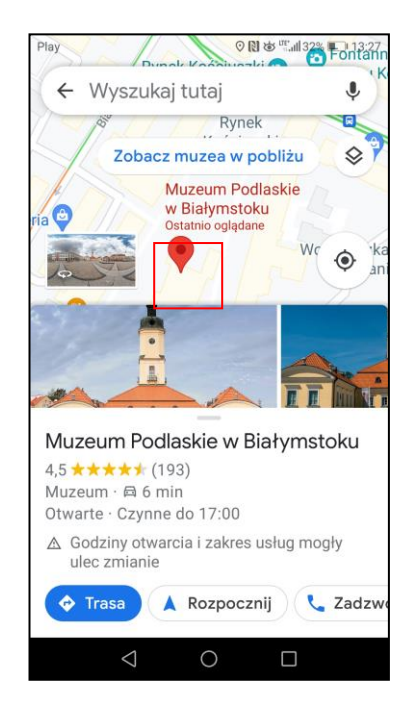

# **6. Stuknij niebieski przycisk wskazówek u dołu ekranu.**

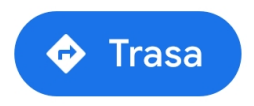

Możesz teraz zobaczyć na mapie

jak dotrzeć do celu. Nad mapą pokażą się

różne opcje podróży.

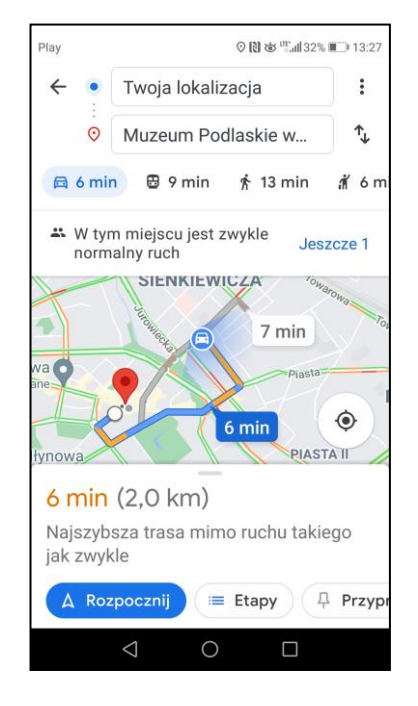

# **7. Wybierz swój sposób poruszania się.**

Możesz wyvbrać:

- auto <del>回</del>
- transport publiczny **B**
- ጵ - pieszo
- taxi i

# **Wskazówki dotyczące chodzenia**

1. Dotknij ikony  $\stackrel{*}{\uparrow}$  aby zobaczyć piesze trasy.

**Mapy Google polecają najlepszą i najkrótszą trasę.**

Najlepsza i najkrótsza trasa jest wyświetlana jako niebieska przerywana linia. Mapy Google oferują również inne trasy. Są one pokazane jako szare przerywane linie.

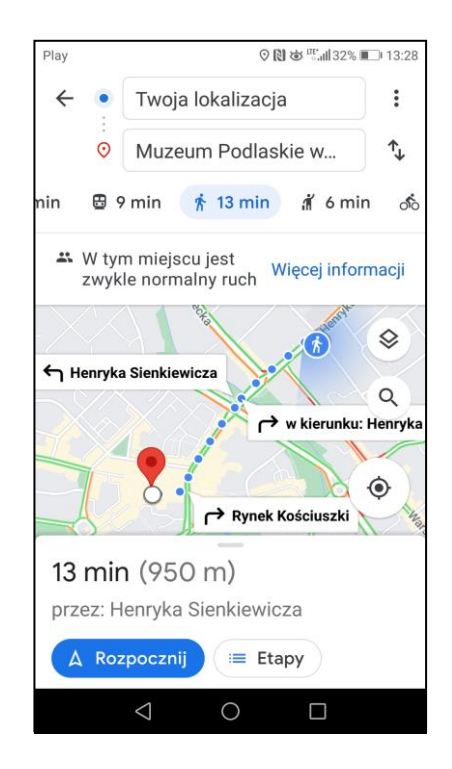

# **2. Wybierz trasę, którą chcesz się przemieszczać.**

Jeśli chcesz wybrać inną trasę, stuknij wybraną szarą linię.

Aktywuje się i zmieni kolor na niebieski.

# **3. Stuknij niebieski przycisk Rozpocznij**

A Rozpocznij

- na dole ekranu
- Pokaże się mapa.

Możesz:

- Zobaczyć i usłyszeć wskazówki.
- Zobaczyć jak iść, aby dotrzeć do celu.

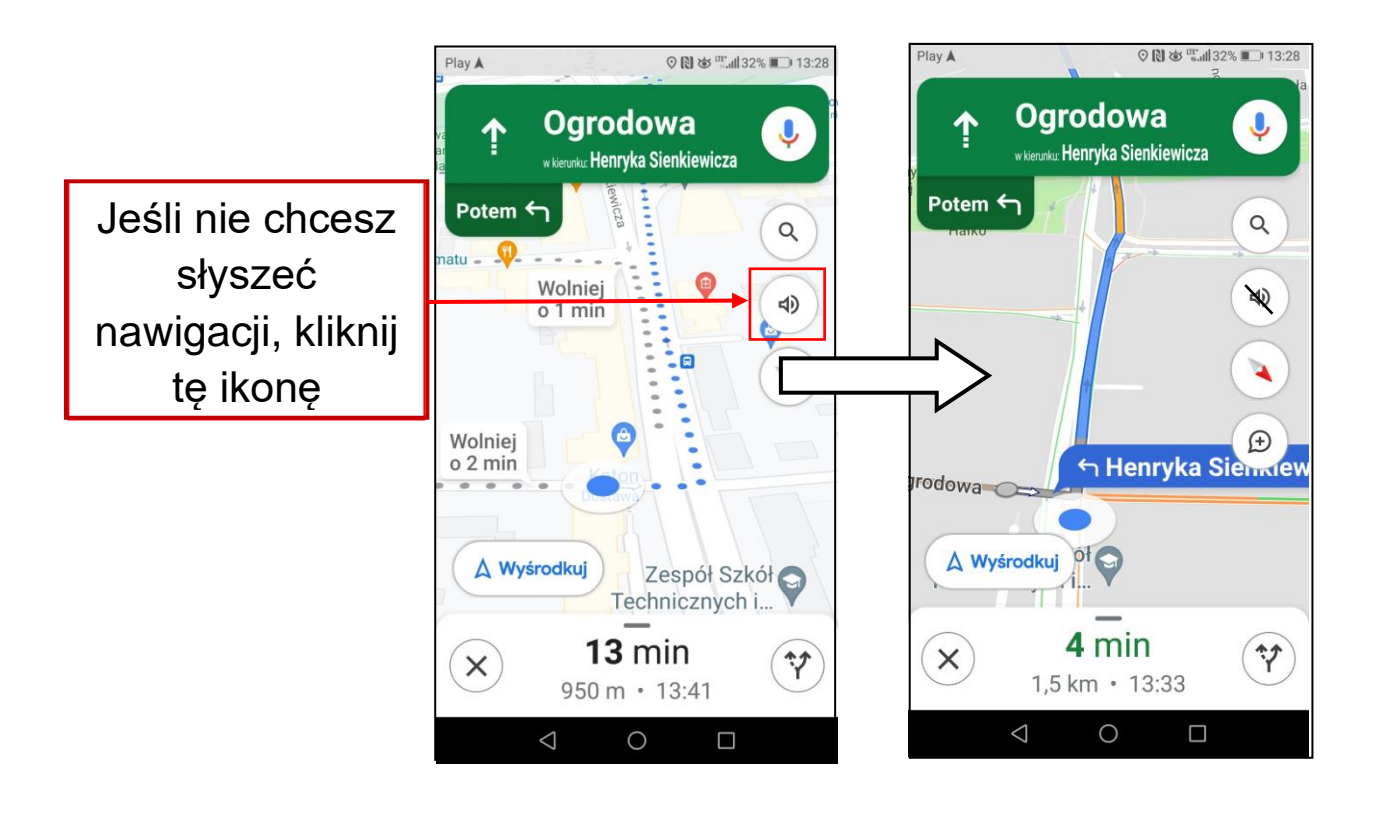

# **Wskazówki dojazdu komunikacją miejską**

**1. Stuknij ikonę a** aby zobaczyć trasy transportu publicznego.

Mapy Google zalecają najszybszą trasę

i oferują alternatywne trasy.

Zobaczysz ile czasu zajmuje każda trasa.

Mapy Google pokażą także ile czasu

zajmie dojście do miejsca i jakiego

transportu możesz użyć na tej trasie.

# **2. Wybierz trasę, którą chcesz jechać.**

# **3. Dotknij przycisku niebieskiej strzałki obok wybranej**

**trasy.**

Teraz otrzymasz dokładne wskazówki:

- Jak dojść na właściwy przystanek autobusowy.
- Jakie są nazwy przystanków autobusowych.
- Ile przystanków musisz przejechać.
- Jak dotrzeć do celu po wyjściu z transportu publicznego.

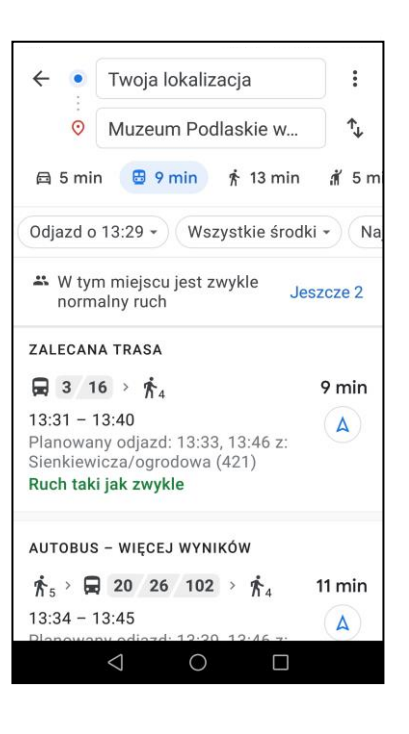

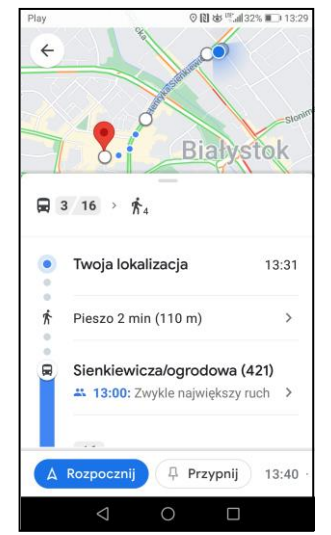

# **4. Stuknij niebieski przycisk Rozpocznij u dołu ekranu.**

Pokaże się mapa Twojej trasy.

Możesz także śledzić swoją podróż.

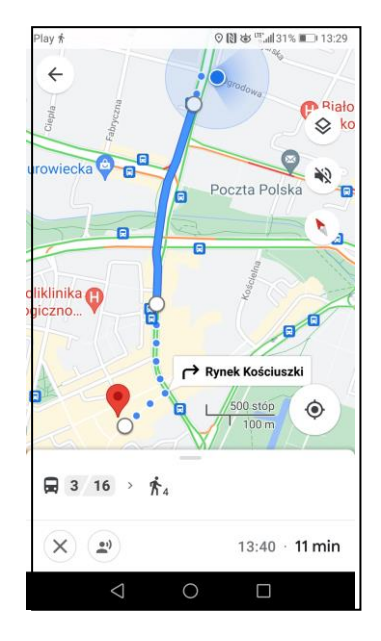

# **Używanie Map Google na komputerze**

Możesz korzystać z Map Google w przeglądarce internetowej

na swoim komputerze.

Korzystanie z Map Google na komputerze jest bardzo podobne

do korzystania z nich na urządzeniach mobilnych.

Należy pamiętać, że korzystanie z Google Maps w przeglądarce

internetowej nie może:

- Śledzić Twojej lokalizacji.
- Podawać szczegółowych wskazówek.

# **Uzyskiwanie wskazówek trasy na komputerze**

Wejdź na stronę główną map Google.

To jest jej adres <https://www.google.com/maps>

Wygląda tak:

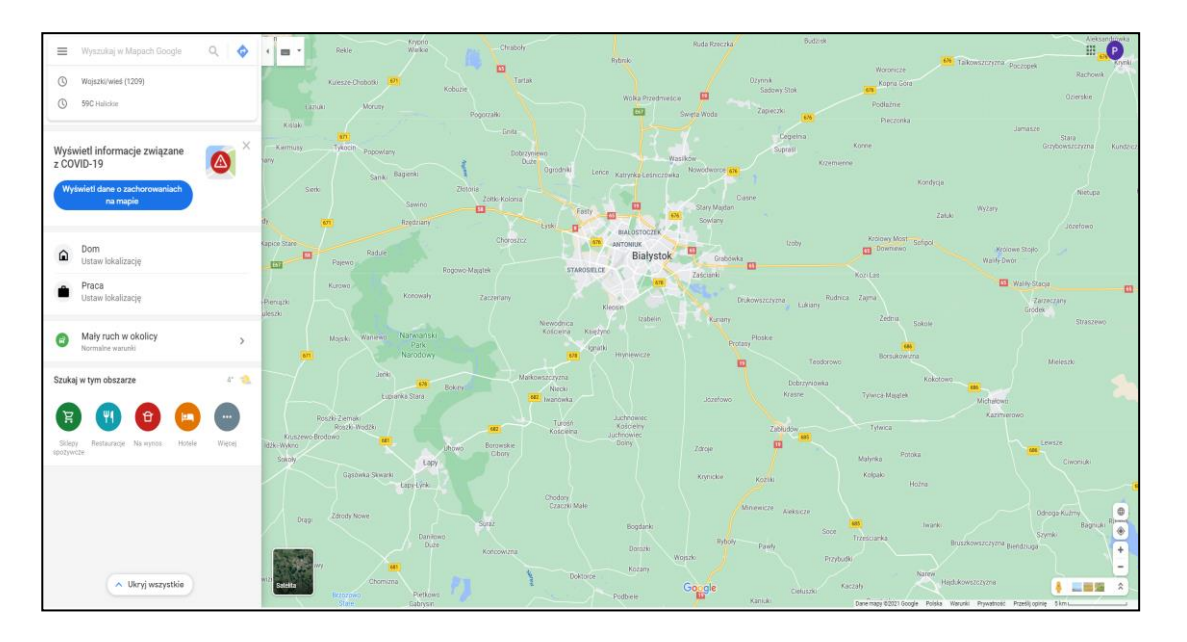

- Aby rozpocząć wyszukiwanie wskazówek, użyj paska wyszukiwania.

**Korzystanie z paska wyszukiwania w celu uzyskania** 

#### **wskazówek dojazdu.**

1. Wpisz adres lub nazwę miejsca docelowego w pasku

wyszukiwania.

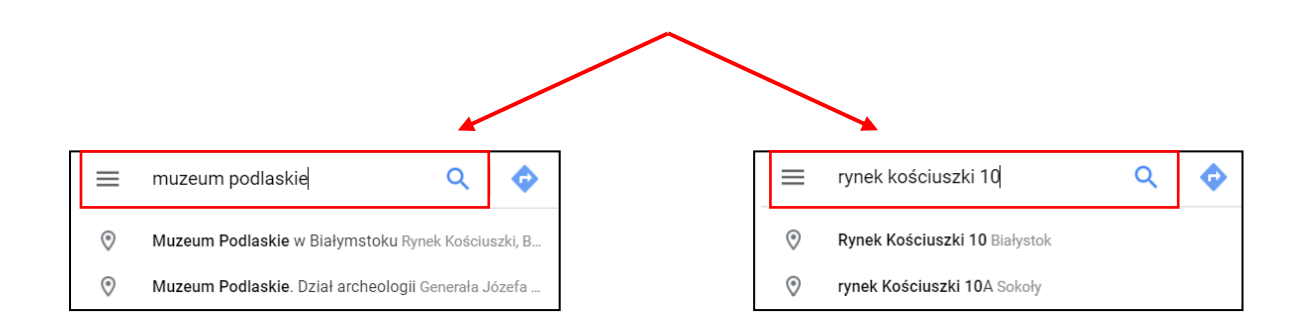

Pod paskiem wyszukiwania pokażą się podobne adresy lub

nazwy.

#### **2. Wybierz właściwy adres lub nazwę**.

Teraz ukaże się mapa z miejscem docelowym.

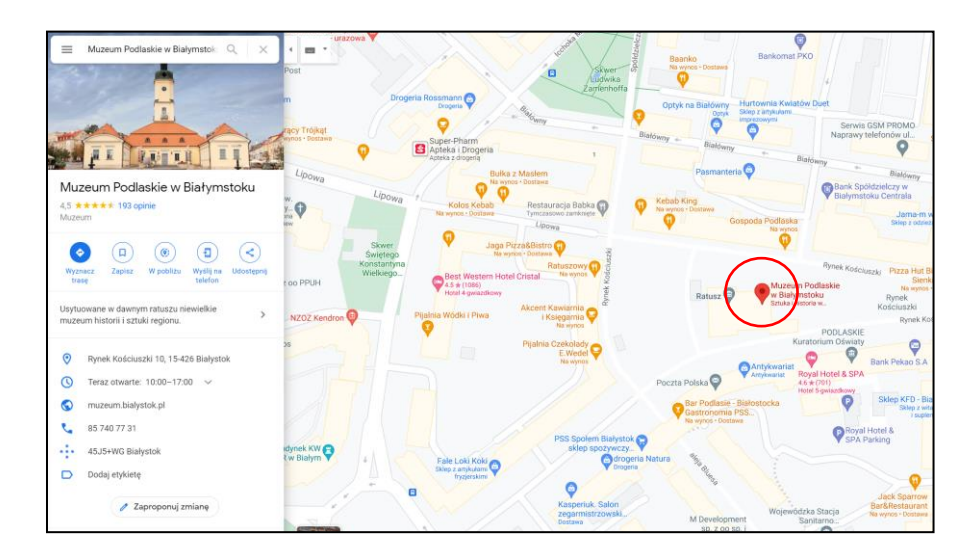

# **3. Kliknij niebieski przycisk Wyznacz Trasę**

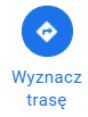

Teraz ukaże się mapa miejsca docelowego i niebieskie pole ze

wskazówkami.

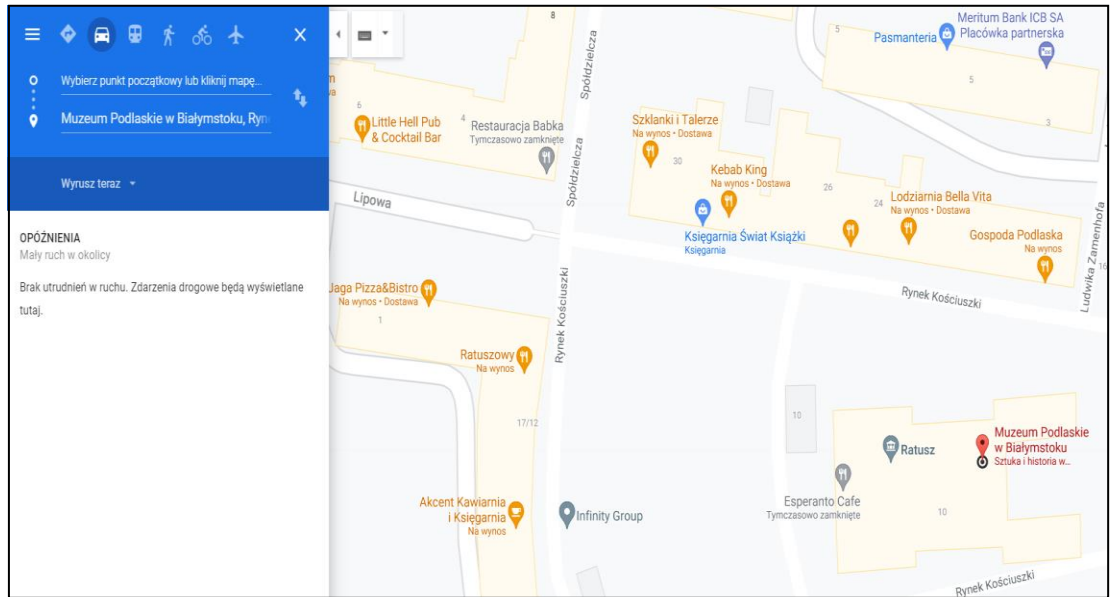

- **4. W niebieskiej przestrzeni musisz wybrać:**
- Twój sposób poruszania się.
- Wpisz punkt początkowy.

Punktem początkowym może być

adres lub nazwa miejsca.

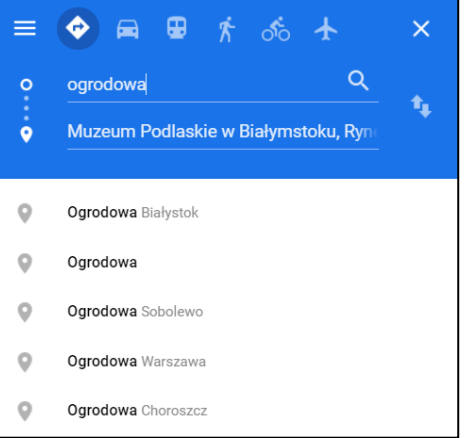

Następnie pokaże się mapa z ustaloną trasą.

Mapy Google zalecają najlepszą trasę.

Najlepsza trasa jest oznaczona niebieską przerywaną linią.

Pozostałe trasy są wyświetlane jako szare linie.

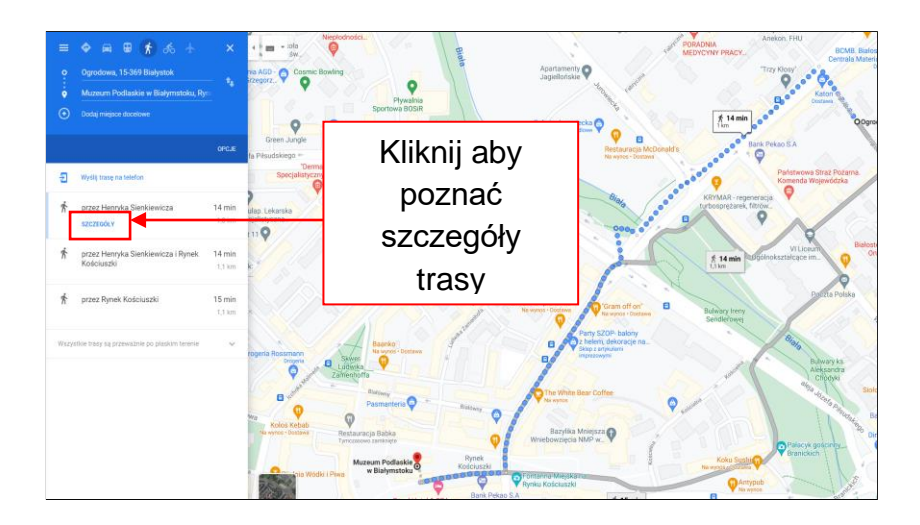

Możesz kliknąć przycisk **Szczegóły**, aby uzyskać więcej informacji o tej trasie. Możesz teraz zobaczyć szczegółowe wskazówki, jak dotrzeć do celu.

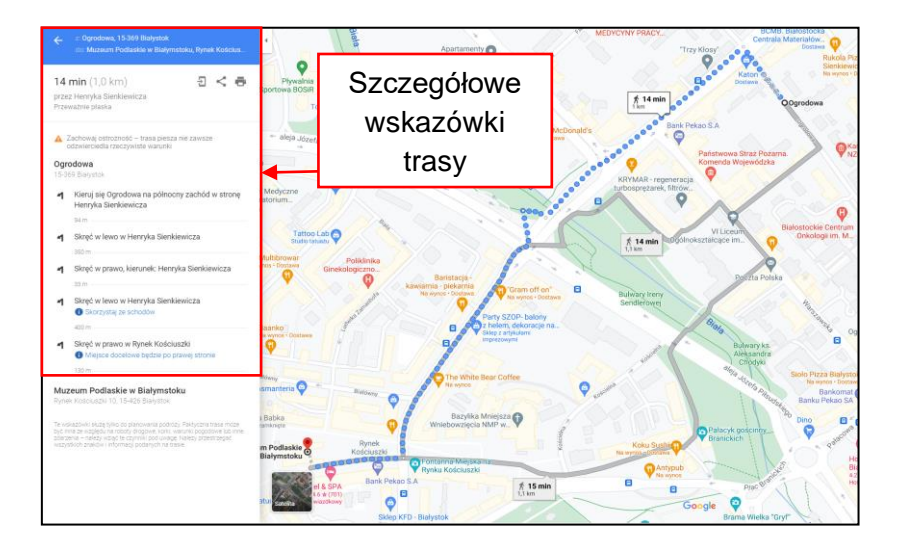

Możesz także dodać **dodatkowe miejsce docelowe**.

Stuknij w niebieskim polu **Dodaj miejsce docelowe** i wpisz adres lub nazwę miejsca w pasku wyszukiwania.

Teraz możesz zobaczyć na mapie swoją przedłużoną trasę.

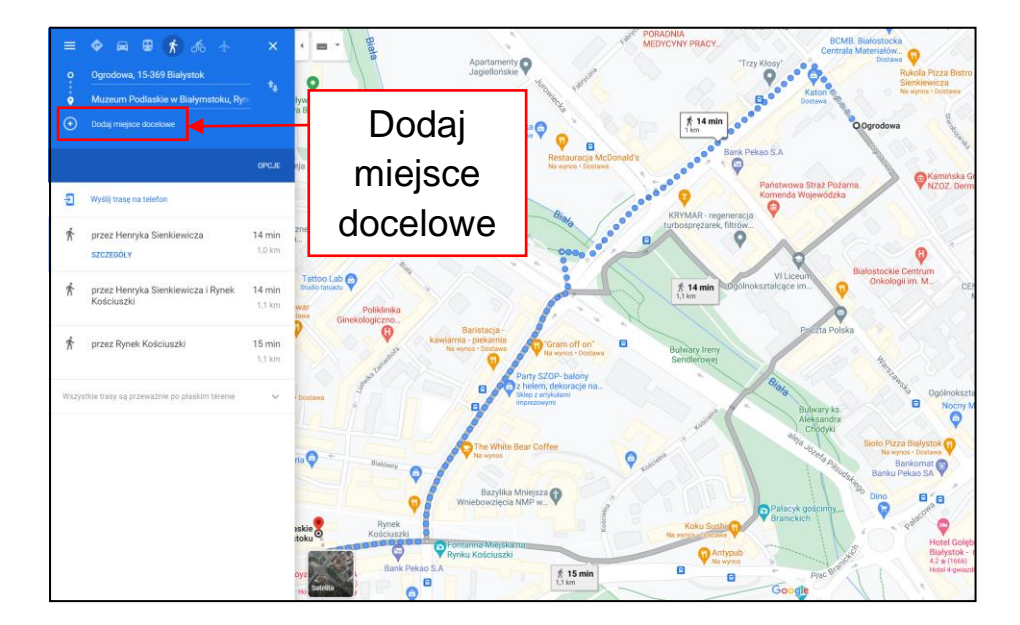

# Podstawy użycia komputera i ICT

**Autorzy łatwego do odczytania języka:** Eleonora Di Liberto, Cátia Brôco, Julián Antonio Díaz-Toledo Gómez, Mª Sagrario López Sánchez, Mª Rosa Sánchez López Guerrero, Veronika Juknevičienė, Živilė Paulauskaitė, Roberta Piazza, Valentina Perciavalle, Simona Rizzari, Anna Krasnowska, Malle Oberpal, Kaja Vaabel.

**Technicy graficzni łatwego do odczytania języka:** Martina Di Liberto,

Sandra Belchior, Julián Antonio Díaz-Toledo Gómez, Tomaš Karnecki,

Simona Rizzari, Piotr Grzegorz Bendiuk, Malle Oberpal, Kaja Vaabel.

**Korekta tego łatwego** do odczytania tekstu została wykonana przez: Dominik Staniaszek.

Źródło ilustracji z wprowadzenia: https://pixabay.com/it/

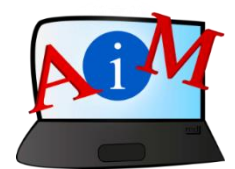

[https://accessibleinformationmaterial.blogspot.com](https://accessibleinformationmaterial.blogspot.com/)

Projekt współfinansowany w ramach programu Unii Europejskiej Erasmus+

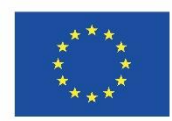

"Wsparcie Komisji Europejskiej dla produkcji tej publikacji nie stanowi poparcia dla treści, które odzwierciedlają jedynie poglądy autorów, a Komisja nie może zostać pociagnięta do odpowiedzialności za jakiekolwiek wykorzystanie informacji w niej zawartych."